**GARMIN** 

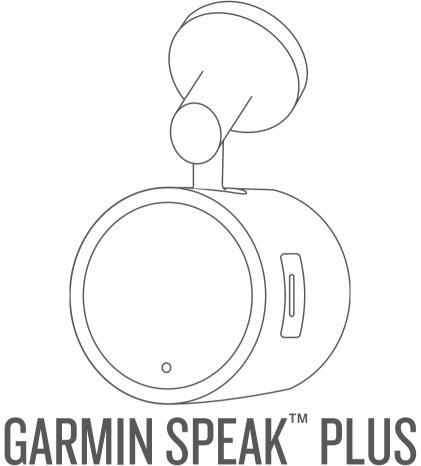

# GARMIN SPEAK PLUS WITH AMAZON ALEXA

Owner's Manual

#### © 2018 Garmin Ltd. or its subsidiaries

All rights reserved. Under the copyright laws, this manual may not be copied, in whole or in part, without the written consent of Garmin. Garmin reserves the right to change or improve its products and to make changes in the content of this manual without obligation to notify any person or organization of such changes or improvements. Go to www.garmin.com for current updates and supplemental information concerning the use of this product.

Garmin®, VIRB®, and the Garmin logo are trademarks of Garmin Ltd. or its subsidiaries, registered in the USA and other countries. These trademarks may not be used without the express permission of Garmin. Garmin Speak™ and Garmin Express™ are trademarks of Garmin Ltd. or its subsidiaries. These trademarks may not be used without the express permission of Garmin.

Amazon, Alexa, and Amazon Music and all related logos and motion marks are trademarks of Amazon.com, Inc. or its affiliates. Android<sup>™</sup> is a trademark of Google Inc. Apple logo, iPad<sup>®</sup>, iPod Air<sup>®</sup>, iPod Air<sup>®</sup>, iPod other countries. The Bluetooth word mark and logos are owned by the Bluetooth SIG, Inc., and any use of such word mark or logo by Garmin is under license. microSD<sup>®</sup> and the microSD logo are trademarks of SD-3C, LLC. PANDORA<sup>®</sup>, the PANDORA logo, and the Pandora trade dress are trademarks or registered trademarks of Pandora Media, Inc. Pandora is only available in certain countries. Please visit http://www.pandora.com/legal. Wi-Fi<sup>®</sup> is a registered mark of Wi-Fi Alliance Corporation. Windows and Windows XP<sup>®</sup> are registered trademarks of Microsoft Corporation in the United States and other countries.

# **Table of Contents**

| Getting Started                                         | 1   |
|---------------------------------------------------------|-----|
| Mounting Considerations                                 |     |
| Installing the Adhesive Disc onto Your Windshield       |     |
| Installing and Powering the Garmin Speak Plus Device    | . 1 |
| Pairing with Your Smartphone                            |     |
| Connecting to the Vehicle Stereo                        |     |
| Connecting to the Stereo Using a Bluetooth® Connection  |     |
| Connecting to the Stereo Using an Auxiliary Audio Cable |     |
| Device Overview                                         |     |
| Muting the Microphones                                  |     |
| Turning the Device On or Off                            |     |
| Speaking to the Garmin Speak Device                     |     |
| Canceling a Request                                     |     |
| Adjusting the Volume                                    |     |
| Navigation                                              |     |
| Launching the Garmin Skill                              |     |
| Enabling the Garmin Skill                               |     |
| Acquiring GPS Signals                                   |     |
| Saving Locations                                        |     |
| Starting a Route                                        |     |
| Going to a Saved Location                               |     |
| Going to a Saved Location                               |     |
| Going to a Dusiness of Named Escation                   |     |
| Going to an Address or Location Using the Garmin Drive  | 7   |
| App                                                     | 4   |
| Following Your Route                                    |     |
| Navigation Symbols                                      |     |
| Getting Information About Your Route                    |     |
| Stops and Route Interruptions                           |     |
| Muting the Navigation Instructions                      |     |
| Speed Limit and Speed Alerts                            |     |
| Arriving at Your Destination                            | 5   |
| Stopping a Route                                        |     |
| Dash Cam                                                |     |
| Dash Cam Recording                                      |     |
| Stopping or Starting Dash Camera Recording              |     |
| Saving a Dash Cam Video Clip                            | 6   |
| Taking a Photo                                          |     |
| Turning Audio Recording On or Off                       |     |
| Viewing Videos and Photos on Your Smartphone            |     |
| Trimming and Exporting a Video                          |     |
| Deleting a Video or Photo Using Your Smartphone         |     |
| Videos and Photos on Your Computer                      |     |
| Connecting the Device to Your Computer                  |     |
| Advanced Driver Assistance System                       |     |
| Go Alert                                                |     |
| Forward Collision Warning System                        |     |
| Forward Collision Warning System Performance Tips       |     |
| Lane Departure Warning System                           |     |
| Setting the Camera Position                             |     |
| Lane Departure Warning Performance Tips                 | g   |
| Enabling or Disabling Driver Assistance Features        |     |
| -                                                       |     |
| Incoming Phone Calls                                    |     |
| Enabling Incoming Phone Calls                           |     |
| Receiving a Phone Call                                  |     |
| Amazon Alexa Skills and Features                        |     |
| Playing Music                                           |     |
| Stopping or Resuming Playback                           |     |
| Adding Music Accounts                                   |     |
| Checking the Weather Forecast                           |     |
| Enabling Skills                                         |     |
| Device Settings in the Garmin Drive App                 | q   |

| Navigation Settings                                      | 9    |
|----------------------------------------------------------|------|
| Audio Settings                                           |      |
| Camera Settings                                          | 9    |
| Device Information                                       | 9    |
| Software Updates                                         | 9    |
| Updating the Software Using the Garmin Drive App         |      |
| Updating the Software Using a Computer                   |      |
| Device Care                                              |      |
| Cleaning the Camera Lens                                 |      |
| Specifications                                           |      |
| Viewing Regulatory and Compliance Information            |      |
| Troubleshooting                                          |      |
| Error Symbols                                            |      |
| cannot hear sound from my device                         |      |
| When is the Garmin Speak Plus device listening?          |      |
| A skill I want to use is not available                   |      |
| My memory card has degraded and needs to be replaced     |      |
|                                                          |      |
| Appendix Replacing the Memory Card                       | . 11 |
| Pairing Another Smartphone with Your Garmin Speak Plus   | 11   |
| Device                                                   | 11   |
| Pairing an Additional Garmin Speak Plus Device with Your |      |
| Smartphone                                               | 11   |
| Removing the Adhesive Disc from Your Windshield          | . 12 |
| Replacing the Adhesive on the Disc                       | 12   |
| ndex                                                     | . 13 |
|                                                          |      |

# **Getting Started**

#### **⚠ WARNING**

See the *Important Safety and Product Information* guide in the product box for product warnings and other important information.

# **Mounting Considerations**

Before you mount the device on your windshield, you should carefully consider the mounting location. The adhesive is extremely sticky, can be difficult to remove, and is not reusable. One extra adhesive pad is included in the product packaging. You should keep it in a safe place so that you can use it if you decide to change the mounting location in the future.

 Choose a location that allows you to route the power cable safely and out of sight.

#### **⚠ WARNING**

When installing the device in a vehicle, install the device and power cable securely so they do not interfere with the vehicle operating controls, such as the foot pedals, or the driver's feet. Interference with the vehicle operating controls or feet can result in a collision, which could result in injury or death.

The included long, lightweight power cable is designed to be routed out of sight. To hide the cable, you can route it around the windshield and tuck it into the gap between the windshield and the trim.

- Do not mount the device in a location that obscures the driver's view of the road.
- Choose a location that is within easy reach and provides access to the device buttons.
- Choose a location that allows the device to clearly hear your voice.

For example, you should avoid placing the device near a speaker or air vent, which can introduce noise that interferes with the microphones. Also, placing the device in a central location, such as near the rear-view mirror, allows the device to hear both the driver and the passenger.

 Choose a location that provides the dash cam with a clear view of the road.

You should verify the vehicle's windshield wipers clear the windshield area in front of the dash cam, and you should avoid placing the dash cam behind a tinted area of the windshield.

· Thoroughly clean the windshield before installing the mount.

#### Installing the Adhesive Disc onto Your Windshield

#### **NOTICE**

The adhesive disc is difficult to remove after it is installed. You must carefully consider the mounting location before you install the mount (*Mounting Considerations*, page 1).

For the best results, you should install the adhesive disc onto your windshield while the ambient temperature is from 21° to 38°C (from 70° to 100°F).

- 1 Clean the windshield using water or alcohol, and a lint-free cloth
  - The windshield must be free of dust, wax, oils, or coatings.
- 2 Remove the protective film from the mount adhesive.

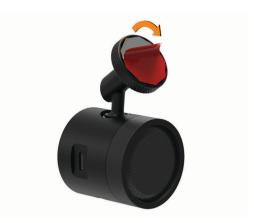

- 3 Position the mount over the mounting location.
- **TIP:** The adhesive is extremely sticky. Do not touch the adhesive to the windshield until the mount is properly positioned and aligned.
- **4** Press the mount firmly onto the windshield, and maintain pressure for 30 seconds.

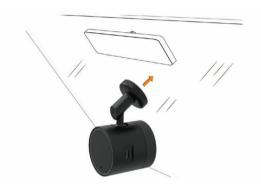

- 5 Pull the device and mount away from the windshield.
  The metal adhesive disc remains attached to the windshield.
- **6** Using your finger, press firmly on the disc for 30 seconds. This helps to ensure the disc adhesive has proper contact with the windshield.

For the best results, especially in low temperature environments, you should allow the adhesive on the metal disc to bond to the windshield for 24 hours before installing the device onto the mount. Failure to allow adequate bonding time may cause the adhesive to detach from the windshield.

# Installing and Powering the Garmin Speak Plus Device

**NOTE:** For the best results, especially in low temperature environments, you should allow the adhesive on the metal disc to bond to the windshield for 24 hours before installing the device onto the mount. Failure to allow adequate bonding time may cause the adhesive to detach from the windshield.

- 1 Place the device and mount onto the metal disc.
- 2 Plug the power cable into the USB port on the device.

Getting Started 1

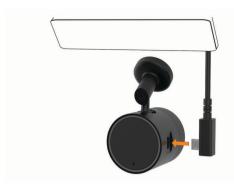

3 Route the power cable to your vehicle power outlet.

The included long, lightweight power cable is designed to be routed out of sight. To hide the cable, you can route it around the windshield and tuck it into the gap between the windshield and the trim.

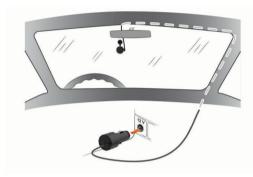

- 4 Plug the Garmin Speak Plus power cable into a power outlet in your vehicle.
- 5 If necessary, turn on the vehicle ignition switch to provide power to the power outlet in your vehicle.
  The device turns on.
- **6** Follow the on-screen instructions to complete the initial device setup (*Pairing with Your Smartphone*, page 2).

#### **Pairing with Your Smartphone**

**NOTE:** The Garmin Speak app can no longer be installed and has been replaced by the Garmin Drive<sup>™</sup> app. If you are using the Garmin Speak app on your smartphone, remove this app and update to the latest version of the Garmin Drive app.

The Garmin Speak Plus device requires a connection to the Garmin Drive app to operate. To use the device, you must pair it with your smartphone using the Garmin Drive app and complete the initial setup.

1 Connect the device to power (Installing and Powering the Garmin Speak Plus Device, page 1).

The first time the device turns on, it enters pairing mode automatically. While the device is in pairing mode, the LED ring shows a spinning orange light.

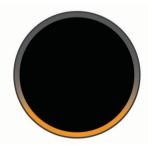

**TIP:** If the device does not enter pairing mode automatically, you can hold  $\S$  for about 5 seconds until the LED shows a spinning orange ring.

- **2** From the app store on your smartphone, install and open the Garmin Drive app.
- 3 On your smartphone, select Garmin Speak Series from the device menu.
- 4 If a pairing code appears on the Garmin Speak Plus screen, verify it matches the pairing code on your smartphone, and press any button on the Garmin Speak Plus device to accept the pairing request.
- **5** On your smartphone, select the option to authorize pairing with the device.
  - The device connects to your smartphone.
- 6 Follow the on-screen instructions to finish setting up the device.

**TIP:** If multiple people need to use your Garmin Speak Plus device, you can pair it with additional smartphones (*Pairing Another Smartphone with Your Garmin Speak Plus Device*, page 11). If you have Garmin Speak Plus devices in multiple vehicles, you pair each of them with your smartphone (*Pairing an Additional Garmin Speak Plus Device with Your Smartphone*, page 11).

## **Connecting to the Vehicle Stereo**

# Connecting to the Stereo Using a Bluetooth® Connection

If you have a compatible vehicle stereo, you can send the Garmin Speak Plus audio to the vehicle stereo using a wireless Bluetooth connection. This allows you to hear high-quality audio for media, Alexa responses, and phone calls from your vehicle speakers without a wired connection.

**NOTE:** If your stereo does not have Bluetooth technology, you can send audio to the stereo using an auxiliary audio cable (*Connecting to the Stereo Using an Auxiliary Audio Cable*, page 2).

- **1** From the Garmin Drive app, select an option:
  - During the initial device setup, select Yes when the app asks whether you currently use Bluetooth technology to connect your smartphone to your vehicle.
  - After the initial device setup, select > Garmin Speak
     Plus > Audio, and verify Vehicle is selected for each
     audio type you want to send to your stereo using a
     Bluetooth connection. Audio types set to Garmin Device
     play from the Garmin Speak Plus device speaker.
- 2 Set the audio source for your vehicle stereo to the Bluetooth input.

# Connecting to the Stereo Using an Auxiliary Audio Cable

If your Garmin Speak Plus is not connected to the vehicle stereo using a Bluetooth connection, you can send the Garmin Speak Plus audio to the vehicle stereo using a 3.5 mm stereo auxiliary audio cable (not included).

**NOTE:** For the best audio quality, a Bluetooth connection to the stereo is recommended, when available (*Connecting to the Stereo Using a Bluetooth® Connection*, page 2).

1 Connect one end of the cable to the 3.5 mm audio output jack on the Garmin Speak Plus power cable plug.

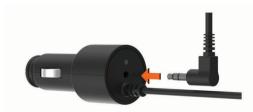

2 Connect the other end of the audio cable to the auxiliary input jack for your vehicle stereo.

2 Getting Started

This jack may be labeled AUX or Line In. See your vehicle owner's manual for more information.

- **3** From the Garmin Drive app, select an option:
  - During the initial device setup, select No when the app asks whether you currently use Bluetooth technology to connect your smartphone to your vehicle.
  - After the initial device setup, select Searmin Speak Plus > Audio, and verify Garmin Device is selected for each audio type.
- 4 Set the audio source for your vehicle stereo to the auxiliary input.

#### **Device Overview**

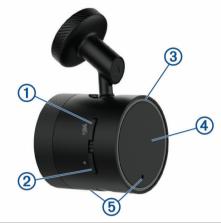

- Mute button. Press to mute or unmute the microphones.
- When you receive an incoming phone call, press to ignore the call. Hold to manually enter pairing mode.
- (2) Action button. Press to start speaking to the device.
- TIP: You can also say Alexa to start speaking to the device.
  When you receive an incoming phone call, press to accept the call.
  When an alarm or timer sounds, press to dismiss the alarm or time.
  Press to turn on the device manually.
  Hold for two seconds to turn off the device manually.
- (3) LED ring. Provides device status and navigation information, such as volume, listening mode, or upcoming turns.
- (4) OLED screen. Provides device status and navigation information using symbols and text.
- (5) Microphones.

#### **Muting the Microphones**

You can mute the microphones to prevent the device from listening for spoken requests or recording dash cam audio.

Press .

While the microphones are muted, the LED ring is solid red.

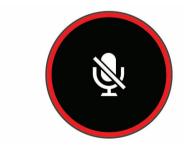

#### **Turning the Device On or Off**

The device automatically turns off after an extended period of non-use. When the device is connected to an ignition-switched power outlet, it turns off automatically when you turn off the vehicle.

You can also turn the device on or off manually. This is useful when the device is connected to an always-on power outlet.

- To turn off the device, hold for two seconds.
- To turn on the device, press .

# **Speaking to the Garmin Speak Device**

The Garmin Speak Plus device uses natural language processing to understand the intent of your requests. You can ask questions or speak commands in natural language, using complete sentences. Many example phrases are provided throughout the manual, but you can experiment with speaking to the device using the language most comfortable to you.

1 Start each request by either saying *Alexa* or pressing ●. The bottom of the LED ring glows cyan while the device listens to your request.

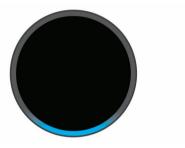

2 If necessary, specify a skill.

For example, to make a navigation request from the Garmin® skill, say ask Garmin or tell Garmin.

- 3 Speak your request or command clearly toward the device. For example, you can try these complete commands to practice.
  - Alexa, ask Garmin to take me to work.
  - Alexa, what's the weather today?
  - Alexa, play some classical music.

When you are finished speaking, the LED ring animates with blue and cyan while the device processes your request.

**4** Listen to the voice response, and respond to prompts by speaking to the device, if necessary.

If the device did not understand your request correctly, you can phrase your request differently to try again.

#### **Canceling a Request**

If you make a mistake while speaking a phrase, you can cancel your request using your voice or the device buttons.

- While you are speaking to the device, pause briefly and say cancel or nevermind.
- While the device is listening, press .

#### Adjusting the Volume

The device provides ten volume levels. You can say phrases like these to adjust the volume level.

- Alexa, turn it up.
- Alexa, turn it down.
- · Alexa, set the volume to four.

A portion of the LED ring briefly glows white to indicate the volume level. For example, if half of the ring is white, the volume level is set to five.

# **Navigation**

# **Launching the Garmin Skill**

The Garmin skill provides access to exclusive navigation features for your Garmin Speak Plus device, including location

Navigation 3

searching, routing with turn-by-turn directions, traffic conditions, and more.

You can specify the Garmin skill as part of a request to the device, or you can start the Garmin skill before you make a request.

 To use the Garmin skill directly in a request, start your request with Alexa, ask Garmin or Alexa, tell Garmin.

For example, you can say phrases like these to request information from the Garmin skill:

- · Alexa, ask Garmin to take me to work.
- · Alexa, ask Garmin, where's the library?
- To open the Garmin skill separately, say Alexa, open Garmin.
   The device prompts you to speak a request to the Garmin skill. You can say phrases like these:
  - Take me home
  - Find a nearby coffee shop

#### **Enabling the Garmin Skill**

To use the navigation features for your device, the Garmin skill must be enabled. The Garmin skill is enabled during the pairing and setup process. If you have disabled the skill, you can enable it again at any time.

Say Alexa, enable the Garmin skill.

## **Acquiring GPS Signals**

When you turn on your device, the GPS receiver must collect satellite data and establish the current location. The time required to acquire satellite signals varies based on several factors, including how far you are from the location where you last used your device, whether you have a clear view of the sky, and how long it has been since you last used your device.

The device must acquire GPS signals before it can calculate a route. If the device has not acquired GPS signals when you attempt to start a route, appears on the screen.

If am appears, go to an open area with a clear view of the sky, away from tall buildings and trees.

#### **Saving Locations**

You can save your home, school, and work locations to quickly start routes to them (*Going to a Saved Location*, page 4).

- 1 From the Garmin Drive app, select ♣ > Garmin Speak Plus > My Locations.
- 2 Select Home, School, or Work.
- **3** Enter the location address.

As you type, suggestions appear below the address entry field.

4 Select a suggested address.

# Starting a Route

#### Going to a Saved Location

It is useful to start a route on your Garmin Speak Plus device each time you travel to a saved location, even though you may already know how to get there. Your device can help you avoid reported traffic delays and construction that may affect your route.

You can say phrases like these to start a route to your saved locations for home, work, and school (*Saving Locations*, page 4).

- · Alexa, ask Garmin to take me home.
- Alexa, ask Garmin to navigate to work.
- Alexa, ask Garmin to start a route to school.

#### Going to a Business or Named Location

You can say phrases like these to find and navigate to a business or location by name or category.

#### **Nearby locations**

- · Alexa, ask Garmin to find a coffee shop.
- · Alexa, ask Garmin to find a library.
- Alexa, ask Garmin to take me to Starbucks.

#### Locations near a different city

- Alexa, ask Garmin to find Mexican food near Denver, Colorado.
- Alexa, ask Garmin to find The Field Museum near Chicago, Illinois.
- Alexa, ask Garmin to find Casa Bonita near Denver, Colorado.

#### Locations near an intersection

- Alexa, ask Garmin to find barbecue near 12th Street and Vine.
- Alexa, ask Garmin to find Arthur Bryant's Barbecue near 12th Street and Vine.

#### Going to a City or Intersection

You can say phrases like these to find and navigate to a city or intersection.

- · Alexa, ask Garmin to find Chandler, Arizona.
- Alexa, ask Garmin to find Michigan Avenue and Erie Street.

# Going to an Address or Location Using the Garmin Drive App

You can use the Garmin Drive app to search for an address, business, or point of interest, and send it to your Garmin Speak Plus device for navigation.

- 1 From the Garmin Drive app, select Where To?.
- 2 Select an option:
  - To search for an address near you, enter the house number and street name.
  - To search for an address in another city, enter the house number, street name, city, and state.
  - To search for a business name, enter all or part of the name.
  - · To search for a city, enter the city and state.

As you type, suggestions appear below the search field.

- **3** Select a suggested search result.
  - The app displays the location on a map.
- 4 Select Go! to start a route.

The Garmin Speak Plus device starts navigating to the selected location, and the location is added to your recent searches in the Where To? menu.

## **Following Your Route**

As you travel, the device guides you to your destination with voice prompts and on-screen information.

 Refer to the on-screen information to prepare for your next turn.

The device screen displays the distance to your next turn, exit, or other action, and a symbol to indicate the type of turn (*Navigation Symbols*, page 5). As you approach your turn, the LED ring fills with green from the bottom to the top. When the LED ring is fully green, you are at your turn.

Navigation Navigation

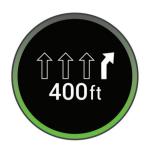

- Say phrases like these to repeat the most recent voice prompt:
  - · Alexa, ask Garmin, what's my next turn?
  - Alexa, ask Garmin, how far is my next turn?
  - Alexa, ask Garmin, which lane should I be in?
- Ask the Garmin Speak Plus device for information about your route, such as arrival times, distances, or traffic conditions (Getting Information About Your Route, page 5).

#### **Navigation Symbols**

While you are navigating a route, the device screen displays the distance to your next turn, exit, or other action, and a symbol to indicate the type of turn.

- ▲ Start route: The arrow points toward the starting point of the calculated route. This symbol appears when you need to drive through an unmapped area, such as a parking lot, to reach the starting point for the route.
- **1** Left or right turn: The device displays the distance to an upcoming left or right turn.
- N Sharp turn: The next turn is a sharp turn. You should prepare to reduce your speed more than usual to complete the turn.
- Highway exit: Your next turn requires you to exit the road using an exit ramp. The arrow indicates whether you should exit on the left or on the right.
- into one of the lanes indicated by the filled arrow or arrows. If the road has more than four lanes, ... indicates more lanes exist to the left or right of the lanes shown.
- Roundabout: The arrow indicates the exit you should use to exit the roundabout.
- **1** U-turn: You should make u-turn at the next safe and legal opportunity to return to your route.
- ▶ 4 Destination arrival: Your destination is ahead. The arrow indicates the direction of your destination. This can help you determine which side of the street your destination is on, or help you navigate to your destination through an unmapped area, such as a parking lot.

#### **Getting Information About Your Route**

With a route active, you can say phrases like these to learn about the route ahead of you.

#### Turns on your route

- · Alexa, ask Garmin, what's my next turn?
- Alexa, ask Garmin, what lane should I be in?

#### **Traffic conditions**

· Alexa, ask Garmin, how's traffic?

#### Time and distance

- · Alexa, ask Garmin, are we there yet?
- Alexa, ask Garmin, how much farther?
- · Alexa, ask Garmin, what time will we arrive?

#### Taking a Detour or Alternate Route

You can ask the device to calculate an alternate route to take a detour, such as avoiding a traffic delay or a road closure. If a

significant traffic delay is reported on your route, the device alerts you, provides the delay time, and tells you when you are still on the fastest route.

At any time, you can say phrases like these to search for and start an alternate route, if one is available.

- Alexa, ask Garmin to start an alternate route.
- Alexa, ask Garmin to take a detour.
- · Alexa, ask Garmin to find a faster route.

#### **Stops and Route Interruptions**

If you make a stop and turn off your vehicle while navigating a route, your device resumes the route automatically the next time you start your vehicle.

If you depart from the route while navigating, the device automatically recalculates a new route to your destination and starts guiding you to it. To recalculate your route, the device may require your phone to have an active mobile data connection with access to the internet. If no internet connection is available, the device displays the distance and a directional pointer to your destination until an internet connection becomes available.

#### **Muting the Navigation Instructions**

You can mute the audible voice prompts for navigation instructions, such as turns in your route. This reduces the interruptions to media playback while navigating. While navigation instructions are muted, the device still provides audible alerts for important information, such as traffic on your route.

- To mute or unmute navigation instructions using a voice command, say phrases like these:
  - · Alexa, ask Garmin to mute navigation.
  - Alexa, ask Garmin to be guiet.
  - · Alexa, ask Garmin to unmute routing.

#### **Speed Limit and Speed Alerts**

While a route is active, the Garmin Speak Plus device can provide speed limit information and alert you when you exceed the speed limit.

- You can request the current speed limit by saying Alexa, ask Garmin, what's the speed limit?
- When you exceed the speed limit by 10, the bottom of the LED ring glows yellow, and the device displays the current speed limit for a few seconds.

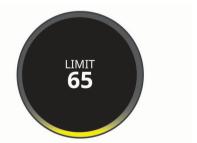

## **Arriving at Your Destination**

When you approach your destination, the device displays a checkered flag, a directional pointer, and the distance to your destination.

 The pointer points to the approximate physical location of your destination. You can use the pointer to determine which side of the street your destination is on, or to navigate to your destination through an unmapped area, such as a parking lot.

Navigation 5

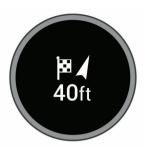

 If you must turn onto a road to enter your destination, a turn symbol appears next to the checkered flag.

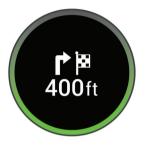

 When you stop at your destination, the device automatically ends the route. If the device does not detect your arrival automatically, you can say, Alexa, ask Garmin to stop the route.

## Stopping a Route

You can say phrases like these to stop navigating a route.

- · Alexa, ask Garmin to stop the route.
- Alexa, ask Garmin to stop navigating.

#### Dash Cam

## **Dash Cam Recording**

#### **NOTICE**

Some jurisdictions regulate or prohibit use of this device. It is your responsibility to know and comply with applicable laws and rights to privacy in jurisdictions where you plan to use this device.

By default, the device immediately starts recording video when it turns on. It continues recording, overwriting the oldest, non-saved video until the device is turned off. You can also start or stop recording manually at any time. The camera saves recorded video to the camera memory card (*Replacing the Memory Card*, page 11).

#### Stopping or Starting Dash Camera Recording

- To stop dash cam recording, say Alexa, ask Garmin to stop recording.
- To start dash cam recording, say Alexa, ask Garmin to start recording.
- To stop or start dash cam recording using the Garmin Drive app, select or deselect the video recording status box on the home screen.

#### Saving a Dash Cam Video Clip

You can save a portion of the recorded video to prevent it from being overwritten by new video.

- To save a video clip using a voice command, say Alexa, ask Garmin to save video.
- To save a video clip using the Garmin Drive app, select Save a Clip.

The device saves a three-minute video clip, which includes the video footage recorded before, during, and after you asked the device to save video.

The memory card has limited storage. After you save a video recording, you should transfer the recording to your computer or other external storage location for permanent storage (*Videos and Photos on Your Computer*, page 7).

#### Taking a Photo

You can take still photos with this device. By default, the device stores time and location information with the photo.

- To take a photo using a voice command, say Alexa, ask Garmin to take a picture.
- To take a photo using the Garmin Drive app, select Take a Picture.

The device takes a photo and saves it to the memory card.

#### **Turning Audio Recording On or Off**

While recording dash cam video, the device can record audio using the integrated microphones. You can turn audio recording on or off at any time.

- To disable audio recording and keep the microphones enabled for voice commands, open the Garmin Drive app, and select ♥ > Garmin Speak Plus > Camera > Record Audio.
  - A blue check box indicates the device is recording audio. A cleared check box indicates audio recording is disabled.
- To completely mute the microphones for both audio recording and voice commands, press not the Garmin Speak Plus device.

# Viewing Videos and Photos on Your Smartphone

Before you can view videos and photos on your smartphone, you must pair your Garmin Speak Plus device with the Garmin Drive app (*Pairing with Your Smartphone*, page 2).

**NOTE:** The device stops recording and alerts are disabled while viewing videos or photos.

- 1 From the Garmin Drive app on your smartphone, select Review Footage.
- 2 Select an option:
  - To view a photo or video you saved, select a file from the Saved Footage category.
  - To view recent video footage that has not been saved, select a video from the Temporary Footage category.

#### Trimming and Exporting a Video

You can trim the length of your video to remove unnecessary footage before exporting it.

- 1 From the Garmin Drive app, select **Review Footage**.
- 2 Select a video.
- **3** Drag the handles on the video progress bar left or right to trim the video length.
- 4 Select Export.

**NOTE:** You must keep the app in the foreground when exporting a video.

The app exports the trimmed video to your smartphone.

#### Deleting a Video or Photo Using Your Smartphone

- 1 When you are viewing the list of saved videos or photos on your smartphone, select Select.
- 2 Select one or more files.
- 3 Select m.

6 Dash Cam

## **Videos and Photos on Your Computer**

Videos and photos are stored in the DCIM folder on the camera memory card. Videos are stored in MP4 file format, and photos are stored in JPG format. You can view and transfer photos and videos by connecting the memory card or the device to your computer (*Connecting the Device to Your Computer*, page 7).

The videos and photos are sorted into several folders.

**100EVENT**: Contains videos saved automatically when the device detected an incident.

101SAVED: Contains videos saved manually by the user.

102PHOTO: Contains photos.

**104UNSVD**: Contains unsaved video footage. The device overwrites the oldest unsaved video when the storage space for unsaved video is full.

#### **Connecting the Device to Your Computer**

You can view videos and photos on your computer using a micro-USB cable.

- 1 Plug the small end of the micro-USB cable into the port on the device.
- 2 Plug the larger end of the micro-USB cable into a port on your computer.

Depending on your computer operating system, the device appears as either a removable drive or a removable volume.

# **Advanced Driver Assistance System**

Your device includes an advanced driver assistance system (ADAS), which uses the integrated dash camera to provide warnings and alerts about your driving environment.

You can enable or disable each of the advanced driver assistance features in the Driver Assistance settings (*Enabling or Disabling Driver Assistance Features*, page 8).

## **Go Alert**

The go alert plays a tone and displays an alert when stopped traffic ahead of your vehicle starts moving again. This alert appears only after the vehicle ahead has moved a substantial distance and your vehicle has remained stopped. This can be useful at stop lights or in traffic delays. This feature uses the dash camera to detect the stopped or moving vehicle and requires a clear view of the road.

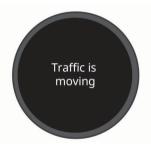

# **Forward Collision Warning System**

#### **⚠ WARNING**

The forward collision warning system (FCWS) feature is for information only and does not replace your responsibility to observe all road and driving conditions, abide by all traffic regulations, and use safe driving judgment at all times. The FCWS relies on the camera to provide a warning of upcoming vehicles and, as a result, may have limited functionality in low visibility conditions. For more information, go to garmin.com /warnings.

**NOTE:** This feature is not available in all areas or for all product models.

The FCWS feature alerts you when the device detects that you are not maintaining a safe distance between your vehicle and the vehicle in front of you. The device determines your vehicle speed using GPS, and it calculates an estimated safe following distance based on your speed. The FCWS activates automatically when your vehicle speed exceeds 48 km/hr (30 mph).

When the device detects that you are too close to the vehicle ahead of you, the device plays an audible alert, and a warning appears on the screen.

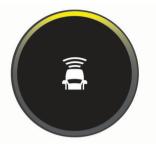

#### **Forward Collision Warning System Performance Tips**

Several factors affect the performance of the forward collision warning system (FCWS). Some conditions may prevent the FCWS feature from detecting a vehicle ahead of you.

- The FCWS feature activates only when your vehicle speed exceeds 50 km/h (30 mph).
- The FCWS feature may not detect a vehicle ahead of you when the camera's view of the vehicle is obscured by rain, fog, snow, sun or headlight glare, or darkness.
- The FCWS feature may not function properly if the camera is incorrectly aligned.
- The FCWS feature may not detect vehicles greater than 40 m (130 ft.) away or closer than 5 m (16 ft.).
- The FCWS feature may not function properly if the camera placement settings do not correctly indicate your vehicle height or the placement of your device in the vehicle.

# **Lane Departure Warning System**

#### **↑** WARNING

The lane departure warning system (LDWS) feature is for information only and does not replace your responsibility to observe all road and driving conditions, abide by all traffic regulations, and use safe driving judgment at all times. The LDWS relies on the camera to provide warnings for lane markers and, as a result, may have limited functionality in low visibility conditions. For more information, go to garmin.com /warnings.

The LDWS feature alerts you when the device detects you may be crossing a lane boundary unintentionally. For example, the device alerts you if you cross some solid painted lane boundaries. The LDWS feature provides alerts only when your vehicle speed exceeds 64 km/h (40 mph). The alert appears on the left or right side of the screen to indicate which lane boundary you crossed.

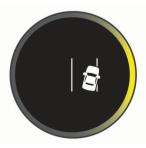

**NOTE:** For the best LDWS performance, you should set the Placement option to indicate the location of the device in your vehicle.

#### **Setting the Camera Position**

You can mount the device in the left, center, or right of your windshield. During the initial device setup, the Garmin Drive app asks you to select your vehicle type and the horizontal position of the device on your windshield. These settings help to improve the accuracy of driving alerts. You can change these settings at any time.

From the Garmin Drive app, select Searmin Speak Plus > Camera > Placement.

#### **Lane Departure Warning Performance Tips**

Several factors affect the performance of the lane departure warning system (LDWS). Some conditions may prevent the LDWS feature from detecting lane departures.

- The LDWS feature provides alerts only when your vehicle speed exceeds 65 km/h (40 mph).
- The LDWS feature may not function properly if the camera is incorrectly aligned.
- The LDWS feature may not function properly if the camera placement settings do not correctly indicate your vehicle height or the placement of your device in the vehicle.
- The LDWS feature requires a clear, continuous view of the lane divider lines.
  - Lane departures may not be detected when divider lines are obscured by rain, fog, snow, extreme shadows, sun or headlight glare, road construction, or any other visual obstruction.
  - Lane departures may not be detected if lane divider lines are misaligned, missing, or heavily worn.
- The LDWS feature may not detect lane departures on extremely wide, narrow, or winding roads.

# **Enabling or Disabling Driver Assistance Features**

- From the Garmin Drive app, select ♣ > Garmin Speak Plus
   Driver Assistance.
- 2 Select Forward Collision to set the detection sensitivity level to low, medium, high, or off.
- 3 Select Go Alert, Lane Departure, or Speeding Warning to turn each feature on or off.

A blue check box indicates a feature is enabled.

# **Incoming Phone Calls**

When the incoming phone calls feature is enabled, you can use your Garmin Speak Plus device to accept or ignore incoming calls while your phone is stowed away. You can communicate with the caller hands-free using the device microphones, and you can hear the caller's voice through your vehicle speakers or the device speaker.

# **Enabling Incoming Phone Calls**

You can enable the incoming phone calls feature during the initial Garmin Speak Plus device setup in the Garmin Drive app. You can also enable the feature at any time from the Garmin Drive app settings.

- 1 From the Garmin Drive app, select ♣ > Garmin Speak Plus > Audio.
- 2 In the Phone Calls section, select Garmin Device.

## Receiving a Phone Call

Before you can receive a phone call using your Garmin Speak Plus device, you must enable phone calls for your device (*Enabling Incoming Phone Calls*, page 8).

When you receive a phone call, the LED ring flashes magenta, and the device displays the contact name or phone number of the caller.

Your phone accepts the call, and you can speak to the caller using the Garmin Speak Plus microphones and speaker. If the audio cable is connected to your vehicle stereo (*Connecting to the Stereo Using an Auxiliary Audio Cable*, page 2), the device broadcasts the call audio to your vehicle speakers.

 To decline the phone call, press \$\sqrt{\quantum}\$ on the Garmin Speak Plus device.

#### Amazon Alexa Skills and Features

In addition to the navigation features offered by the Garmin skill, the Garmin Speak Plus device provides access to many Amazon Alexa features, such as playing music, checking the weather, or listening to the news. You can use the Amazon Alexa app to customize features and to explore thousands of skills in the Alexa Skills Store. Some skills require linking to your Amazon account.

**NOTE:** Some skills may not be compatible with the Garmin Speak Plus device. Device compatibility is determined by the skill developer.

## **Playing Music**

You can play streaming music from your Amazon Music library and subscriptions, or from compatible streaming music services. You can use the Alexa app to add your streaming music service accounts (*Adding Music Accounts*, page 8).

You can play music based on genre, artist, title, album, recent releases, and more. You can say phrases like these to play music.

- · Alexa, play music.
- Alexa, play some popular new rock music.
- · Alexa, play my driving music station on Pandora.

#### Stopping or Resuming Playback

- · To stop music or audio playback, say Alexa, stop.
- To resume music or audio playback, say Alexa, resume.

#### **Adding Music Accounts**

You can use the Amazon Alexa app to connect your Garmin Speak Plus to your streaming music service accounts, such as Amazon Music service or Pandora® internet radio. Not all streaming music services are compatible with the Garmin Speak Plus device.

See the Amazon Alexa app documentation on the Amazon web site for more information about adding streaming music service accounts.

#### **Checking the Weather Forecast**

You can say phrases like these to check the weather forecast near you or in another area.

#### Today's weather

- Alexa, how's the weather?
- Alexa, what's the temperature today?

#### **Future weather**

· Alexa, will it rain tomorrow?

8 Incoming Phone Calls

· Alexa, what's the weather this weekend?

#### Weather in another location

- · Alexa, what's the weather in Atlanta?
- · Alexa, will it snow in Chicago this weekend?

#### **Enabling Skills**

You can enable additional skills by speaking to your Garmin Speak Plus device, or by using the Amazon Alexa app.

- To enable a skill using your voice, say a phrase like Alexa, enable the Garmin skill.
- To browse and enable skills from the Amazon Alexa app, select Skills from the Amazon Alexa app menu.

# Device Settings in the Garmin Drive App

You can use the Garmin Drive app to customize the device settings.

## **Navigation Settings**

To change the settings, your Garmin Speak Plus device must be turned on and connected to the Garmin Drive app.

From the Garmin Drive app, select 🌣 > Garmin Speak Plus > Navigation.

Units: Sets the units of measure to use for navigation distances.

**Avoidances**: Allows you to select features you want to avoid in your routes, such as toll roads, highways, or unpaved roads. You can select the check box next to each feature.

## **Audio Settings**

To change the settings, your Garmin Speak Plus device must be turned on and connected to the Garmin Drive app.

From the Garmin Drive app, select 🌣 > Garmin Speak Plus > Audio.

Phone Calls: Sets whether to use the Garmin Speak Plus device as a hands-free calling device. If you usually connect to your vehicle for hands-free phone calls, you should select Vehicle.

Alexa and Media: Sets whether to play media and Alexa audio through the Garmin Speak Plus device. If you are connected to your vehicle using Bluetooth wireless technology or your smartphone's headphone jack, you should select Vehicle. If you are using the Garmin Speak Plus speaker or the audio output jack on the Garmin Speak Plus power cable plug, you should select Garmin Device.

**Volume Mixer**: Allows you to set relative volume levels for different audio sources, such as Amazon Alexa, navigation prompts, and media.

**Guide Me**: Allows you to answer guided questions to determine the best audio settings for your Garmin Speak Plus device.

**Start of Request Sound**: Sets the device to play a tone when the device detects the *Alexa* keyword and starts listening to your request.

**End of Request Sound**: Sets the device to play a tone when the device detects you are finished speaking and starts processing your request.

#### Camera Settings

From the Garmin Drive app, select 🌣 > Garmin Speak Plus > Camera.

Quality: Adjusts the video resolution.

**Record Audio**: Turns on and off audio recording. This feature is not available in all areas or for all product models.

**Data Overlay**: Adjusts the type of data displayed on videos and pictures.

Event Detection: Turns on and off event detection (Saving a Dash Cam Video Clip, page 6).

Placement: Allows you to set the vehicle height and camera position.

#### **Device Information**

# **Software Updates**

#### **Updating the Software Using the Garmin Drive App**

When an update is available, the Garmin Drive app sends it to the device automatically.

The next time you start your device, it displays **Updating Software** while it installs the update.

Do not turn off your vehicle or unplug the device while the update is installing.

After the update is complete, the device restarts and operates as usual.

#### **Updating the Software Using a Computer**

You can use Garmin Express™ software to download and install the latest software updates for your device. Garmin Express is available for Windows® and Mac® computers.

- 1 On your computer, go to garmin.com/express.
- 2 Select an option:
  - To install on a Windows computer, select Download for Windows.
  - To install on a Mac computer, select Download for Mac.
- **3** Open the downloaded file, and follow the on-screen instructions to complete the installation.
- 4 Open the Garmin Express application.
- **5** Connect your Garmin Speak Plus device to your computer using a micro-USB cable.
- 6 When the device prompts you, press to enable USB mass storage mode.

The device connects as a USB mass storage device, and  $\leftarrow \leftarrow$  appears on the device screen.

7 From the Garmin Express application, click **Add a Device**. The Garmin Express software detects your device.

8 Click Add Device.

**9** Follow the on-screen instructions to register your device and add it to the Garmin Express software.

When setup is complete, the Garmin Express software searches for software updates for your device.

#### 10 Select an option:

- To install all available updates, click Install All.
- To install a single update, click View Details and select an update.

The next time you start your device, it displays **Updating Software** while it installs the update.

11 Do not turn off your vehicle or unplug the device while the update is installing.

#### **Device Care**

#### NOTICE

Avoid dropping your device.

Do not store the device where prolonged exposure to extreme temperatures can occur, because it can cause permanent damage.

Do not expose the device to water.

#### **Cleaning the Camera Lens**

#### NOTICE

Do not use a dry cloth to clean the lens. Use of a dry cloth may damage the lens.

Avoid chemical cleaners and solvents that can damage plastic components.

You should clean the camera lens regularly to improve the quality of recorded video.

- 1 Wipe the lens with a soft, non-scratch cloth dampened with water or alcohol.
- 2 Allow the lens to air dry.

# **Specifications**

| Input voltage                      | 5 V, 1 A DC using the included vehicle power cable                                |
|------------------------------------|-----------------------------------------------------------------------------------|
| Operating temperature range        | From -20 to 55°C (from -4 to 141°F)                                               |
| Wireless frequencies and protocols | Wi-Fi <sup>®</sup> 2.4 GHz @ 9.5 dBm nominal<br>Bluetooth 2.4 GHz @ 4 dBm nominal |

# Viewing Regulatory and Compliance Information

You can view the unit ID, software version, and e-label regulatory information.

Hold <sup>3</sup> and ● for 5 seconds.

The device automatically scrolls through the information screens.

# **Troubleshooting**

# **Error Symbols**

These error symbols may appear on the device screen to indicate a problem with the device or the device connections.

Poor GPS reception: The device has not acquired GPS satellites and cannot determine your location.

Go to an open area and verify the device has a clear view of the sky through the windshield (*Acquiring GPS Signals*, page 4).

ồ-**---** Smartphone is not connected: The device is not connected to your smartphone.

Verify Bluetooth technology is enabled on your smartphone and the device is paired with your smartphone (*Pairing with Your Smartphone*, page 2).

Garmin Drive app is not connected: The device has established a Bluetooth connection to your smartphone, but it cannot connect to the Garmin Drive app.

On your smartphone, open the Garmin Drive app.

☑-x
No internet connection: The device is connected to the Garmin Drive app, but no internet connection is available. Verify your smartphone is receiving a mobile data or Wi-Fi signal with access to the internet.

#### 

- High device temperature: The device temperature is too high, and the device cannot operate.
  - Move the device to a cooler location, and allow it to cool down before operating it.
  - Avoid leaving the device in direct sunlight when your vehicle is parked.

# I cannot hear sound from my device

The Garmin Speak Plus device and app provide several options for audio output to accommodate different vehicles and

installation methods. If you cannot hear audio from the device, verify the device settings and connections for your installation method below.

- For all installation methods, verify each of these items:
  - Verify your Garmin Speak Plus device is paired with your smartphone and connected to the Garmin Drive app (Pairing with Your Smartphone, page 2).
  - Verify the Garmin Speak Plus device volume is loud enough to hear.
    - You can say Alexa, turn it up.
  - Verify the media volume setting on your smartphone is not muted.
- If you want to connect to your vehicle or vehicle stereo using a Bluetooth connection, verify each of these items:
  - In the Garmin Drive app, select > Audio, and verify Vehicle is selected for each audio type you want to send to your stereo using a Bluetooth connection.
  - Verify your smartphone is paired with your vehicle and connected using Bluetooth wireless technology.
     For more information about pairing your smartphone with your vehicle, see your vehicle owner's manual.
  - Verify your vehicle stereo is set to the Bluetooth audio source.
- If you want to connect to your vehicle stereo using the Garmin Speak Plus auxiliary audio output, verify each of these items:
  - Verify that a 3.5 mm audio cable is connected to the audio output jack in the Garmin Speak Plus power cable plug and to the auxiliary input jack for your vehicle stereo (Connecting to the Stereo Using an Auxiliary Audio Cable, page 2).

**NOTE:** You should not use your phone's headphone jack for auxiliary output. Some types of audio cannot be played using the phone's headphone jack.

- In the Garmin Drive app, select > Audio, and verify Garmin Device is selected for each audio type.
- Verify your vehicle stereo is set to the auxiliary input audio source.
- If you want to use the internal Garmin Speak Plus device speaker, verify each of these items:
  - In the Garmin Drive app, select > Audio, and verify Garmin Device is selected for each audio type.
  - Verify no cable is connected to the audio output jack in the Garmin Speak Plus power cable plug.

# When is the Garmin Speak Plus device listening?

While the Garmin Speak Plus device is turned on and the microphones are not muted, the device continuously listens for you to say *Alexa* to start a request. The device itself does not record or store any audio data. After you say *Alexa* or press , the audio data of your request is sent to the Alexa system for processing. You can view a record of your processed requests in the Amazon Alexa app.

If you want to prevent the device from hearing any audio, you can mute the microphones by pressing  $\c Muting the$  *Microphones*, page 3).

#### A skill I want to use is not available

The Garmin Speak Plus device is compatible with many Alexa skills and features. However, some skills and features are exclusive to certain devices or are not available for the Garmin Speak Plus device. Skill compatibility is determined by the skill developer.

Troubleshooting

If a skill you want to use is not available, you can contact the skill developer to suggest adding support for the Garmin Speak Plus device.

## My video recordings are blurry

- Clean the camera lens (Cleaning the Camera Lens, page 10).
- · Clean the windshield in front of the camera.
- Verify the area of the windshield in front of the camera is cleared by the windshield wipers, and move the device, if necessary.

# My memory card has degraded and needs to be replaced

All microSD® memory cards wear out after they are overwritten a large number of times. Because the dash camera records continuously, you should replace the memory card periodically (*Replacing the Memory Card*, page 11). Your device detects memory card errors automatically and alerts you when it is time to replace your memory card.

You can take these actions to help extend the useful life of the memory card.

- Turn off the device when your vehicle is not in use.
   If your device is not connected to an ignition-switched vehicle power outlet, you should turn off the device when your vehicle is not in use to prevent the dash camera from recording unneeded footage.
- Transfer saved video footage to a computer.
   The memory card lasts longer when more free space is available on the card.
- Use a high-quality memory card with a speed rating of class 10 or higher.

Purchase your replacement memory card from a high-quality manufacturer and a reputable vendor.

# **Appendix**

# **Replacing the Memory Card**

#### **NOTICE**

You should only remove the memory card if you need to replace it. Removing the card may cause the most recent video footage to be corrupted. To transfer files to a computer, you should leave the card in the Garmin Speak Plus device and connect the device to your computer using a USB cable (*Videos and Photos on Your Computer*, page 7).

You can replace the camera memory card to increase the capacity or to replace a card that has reached the end of its useful life. The camera requires a microSD or microSDHC memory card of up to 64GB with a speed rating of class 10 or higher.

1 Press the current memory card in until it clicks, and release the card.

The card ejects from the slot.

**TIP:** To avoid accidental card removal and help ensure uninterrupted recording, the memory card is recessed in the case and fits tightly. You may need to press it using a fingernail or small coin, and you may need to remove it from the slot using tweezers.

- 2 Remove the old card from the slot.
- 3 Insert the new memory card 1 into the slot 2.

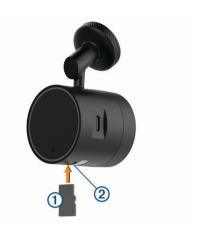

4 Press it in until it clicks.

# Pairing Another Smartphone with Your Garmin Speak Plus Device

You can manually enable pairing mode on your Garmin Speak Plus device to pair it with a new smartphone or an additional smartphone. This is useful if you purchase a new smartphone or if multiple people use your Garmin Speak Plus device.

1 With the Garmin Speak Plus device turned on, hold § for about 5 seconds until the LED ring shows a spinning orange light.

The spinning orange light indicates the device is in pairing mode.

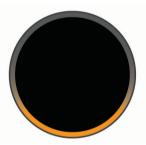

- 2 From the app store on the new smartphone, install and open the Garmin Drive app.
- 3 Follow the on-screen instructions to pair and set up the device.

Each time the Garmin Speak Plus turns on, it attempts to connect to the most recently connected smartphone first. If that smartphone is not within range, it connects to another paired smartphone within range.

# Pairing an Additional Garmin Speak Plus Device with Your Smartphone

If you have Garmin Speak Plus devices in multiple vehicles, you can pair each of them with your smartphone. You must use the Bluetooth settings on your smartphone to pair additional devices.

**NOTE:** Only one device can have an active connection to the app at a time.

- 1 Turn off all your Garmin Speak Plus devices except the one you want to pair.
- 2 With the Garmin Speak Plus turned on, hold § for 5 seconds to manually enter pairing mode.

The LED ring glows amber and animates while the device is in pairing mode.

Appendix 11

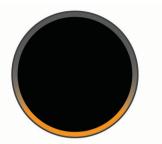

- 3 On your smartphone, go to the Bluetooth settings, select the Garmin Speak Plus device from the list of nearby devices, and select the option to pair with the device.
  - For more information about pairing your smartphone with Bluetooth devices, see your smartphone owner's manual.
  - Your smartphone and the Garmin Speak Plus device display a pairing code.
- **4** Verify the codes match, and press any button on the Garmin Speak Plus device to accept the pairing request.
- 5 On your smartphone, select the option to authorize pairing with the device.
- 6 Open the Garmin Drive app.
- 7 Say Alexa, ask Garmin to register my device.

After the device is paired and registered, your smartphone and the Garmin Drive app connect to it automatically in the future.

# Removing the Adhesive Disc from Your Windshield

The adhesive metal disc is intended for a long-term installation and can be difficult to remove.

- 1 Using a non-sharp, non-metal object, carefully pry one edge of the disc away from the windshield, applying steady pressure until the adhesive releases from the windshield.
- 2 Remove all remaining adhesive from the windshield and disc.
- 3 Clean the windshield and disc.

You can replace the adhesive on the disc to attach it to another location (*Replacing the Adhesive on the Disc*, page 12).

#### Replacing the Adhesive on the Disc

You can replace the adhesive on the metal disc to install the device in a new location. Your device includes one extra adhesive pad. Go to buy.garmin.com to purchase additional adhesive pads.

- 1 If necessary, remove the old adhesive pad from the disc.
- 2 Clean the disc.
  - The disc must be free of dust, wax, oils, or coatings.
- 3 Remove one side of the protective film from the new adhesive pad.
- 4 Position the adhesive pad over the disc.
  - **TIP:** The adhesive is extremely sticky. Do not touch the adhesive to the disc until the adhesive pad is properly aligned.
- **5** Press the adhesive pad firmly onto the disc, and maintain pressure for 30 seconds.
- 6 Place the metal disc into the device mount, and install it onto your windshield (*Installing the Adhesive Disc onto Your Windshield*, page 1).

12 Appendix

| Index                                                                                                    | removing mount routes <b>5</b>                                                   |
|----------------------------------------------------------------------------------------------------|----------------------------------------------------------------------------------|
| A addresses, finding 4 advanced driver assistance system (ADAS) 7,                                                                                                    | arrival time 5 following 4, 5 stopping 5, 6 taking a detou                       |
| 8 advanced driving assistance system (ADAS) 7 alerts 7 Alexa skills 10 audio, connecting 2, 10                                                                           | S<br>satellite signals, a<br>saved locations<br>savjng, locations<br>settings 9  |
| B buttons 3 C cameras, dash cam 11 cleaning, device 10, 11                                                                                                    | setung 1 setup 1 skills 4, 8, 10 enabling 9 software updating 9 version 10       |
| computer, connecting 7  D  dash cam 11  memory card 11  photos 6                                                                                                    | speaking comma specifications 10 speed limit 5                                   |
| recording audio 6 recording video 6 detours 5 device care 9 driver alerts 7                                                                                              | turn-by-turn direc  U unit ID 10 updating, softwar                               |
| E e-label 10 F finding locations                                                                                                    | video 7 deleting 6 photos, viewir                                                |
| addresses 4 businesses 4 cities 4 intersections 4 points of interest 4 forward collision warning system (FCWS) 7                                                         | playing 6 quality 11 recording 6 saving 6 voice command activating 3 canceling 3 |
| G going home 4 GPS 4                                                                                                    | tips 3 volume, adjusting                                                         |
| H hands-free phone calls 8                                                                                                    | weather 8                                                                        |
| L lane departure warning system (LDWS) 7, 8 locations, saving 4                                                                                                    |                                                                                  |
| M memory card 7, 11 installing 11 microphone 3 muting 3, 10 microSD card 11 mount 12 removing 12 mounting, windshield 1 music playing 8 streaming 8 muting, navigation 5 |                                                                                  |
| N navigation 3, 4 next turn 4, 5                                                                                                    |                                                                                  |
| P pairing, smartphone 2, 11 phone calls, answering 8 photos 7 playing, music 8 points of interest, finding 4 power 3 power key 3 privacy 10                              |                                                                                  |

recalculating routes, detours 5

12 ur **5** acquiring 4
4
4 ands 4, 5, 8 10, 11 ctions 5 re **9** ng 6 ıg **3** 

13 Index

# support.garmin.com

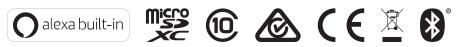

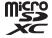

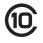

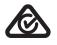

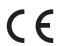

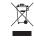

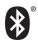